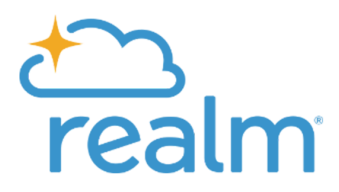

## **HOW TO SUBMIT YOUR PLEDGE IN REALM**

**ONLINE PLEDGE CARD: https://onrealm.org/gcpcusa/AddPledge/2022**

## **FROM A COMPUTER**

If you need to check your pledge or adjust your scheduled eGiving after filling out an online pledge card:

1. **Register\*** or **Sign In** to your account at **onrealm.org/gcpcusa**

*\*If you never received a Realm invite to register or need to reset your password, please contact almurchison@gcpcusa.org or nweaver@gcpcusa.org for assistance.*

2. Click on **Giving** from the menu on the left menu.

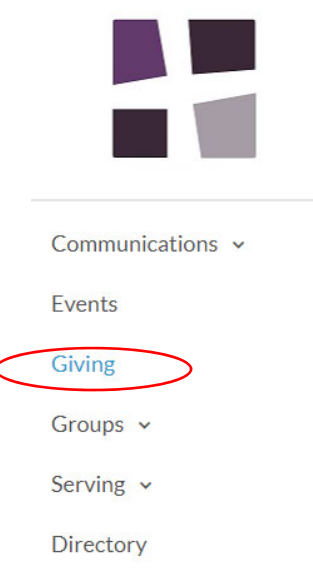

3. This will bring you to a screen showing your **Giving History, Scheduled Gifts,** and **Current & Previous Pledge** history in the grey boxes on the right.

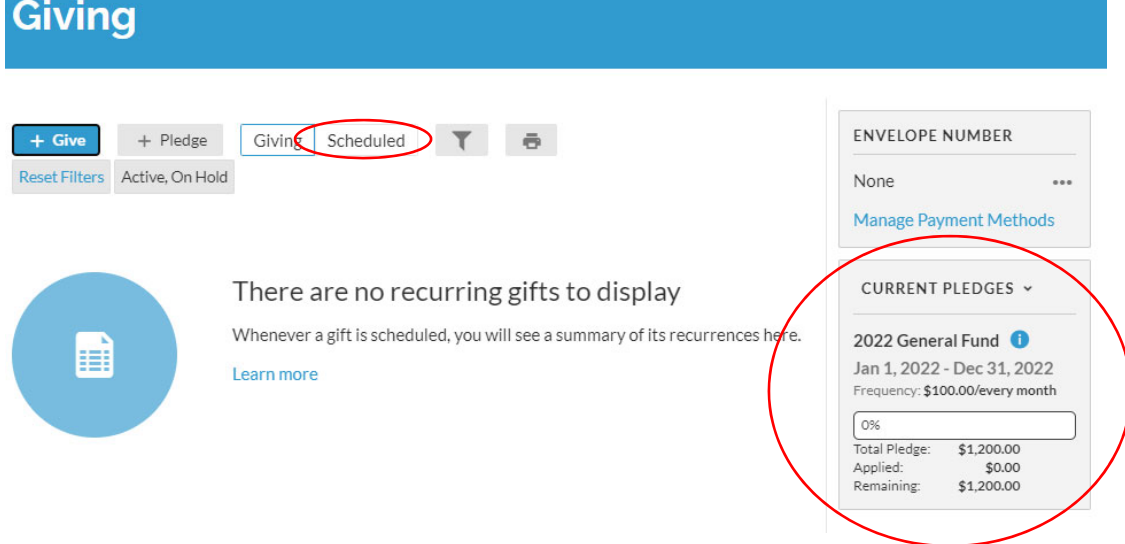

## **FROM A MOBILE DEVICE**

- 1. If you haven't already, download the **Realm Connect** app from your smartphone app store and select **Grace Covenant Presbyterian Church** as your home church.
- 2. **Sign Up\*** or **Sign In** to your account using your email address and password. *\*If you never received a Realm invite to register or need to reset your password, please contact almurchison@gcpcusa.org or nweaver@gcpcusa.org for assistance.*

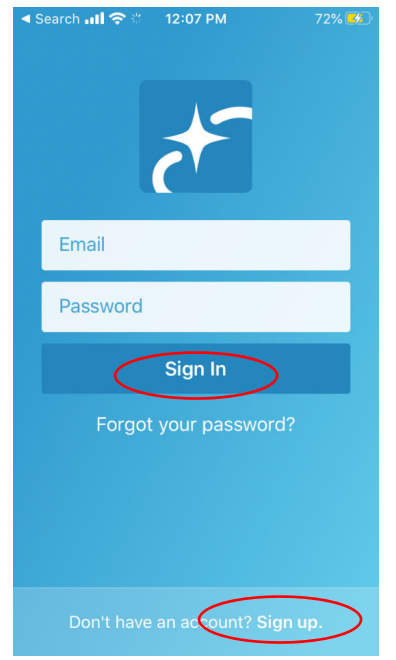

3. Select **Giving** from the grey bar on bottom menu. This brings you to the **Gifts** screen, which shows your giving history and has an option to give. At the blue top menu, toggle to **Pledges.**<br> **Interizon**  $\epsilon \approx 12.09 \text{ PM}$ 

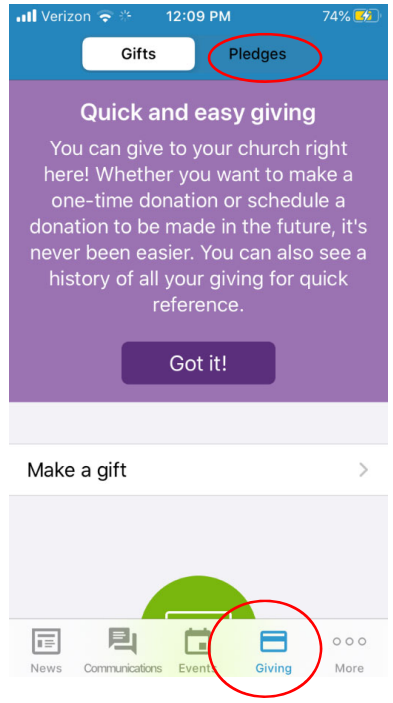

4. Under **Pledges**, you should see your current and previous pledges, if applicable. Select the **Make a pledge** prompt to create a new pledge. This will open a new screen in your smartphone web browser on **onrealm.org/gcpcusa** and prompt you to log in if needed.

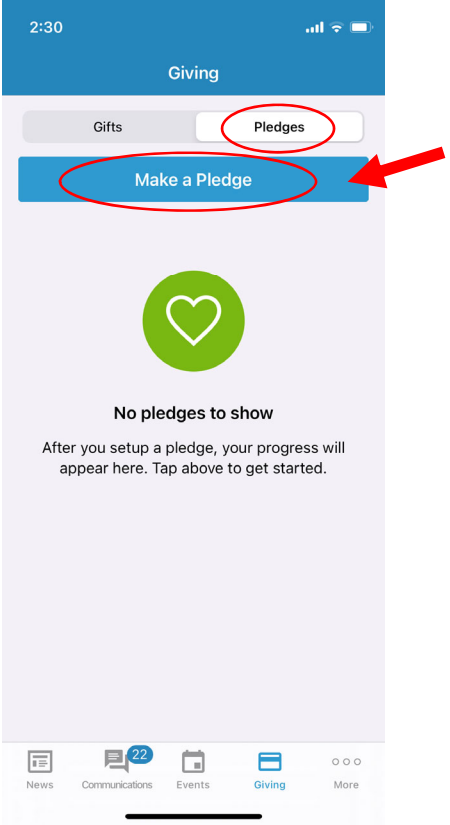

5. Select **StewardShift | 2022 Pledge** campaign

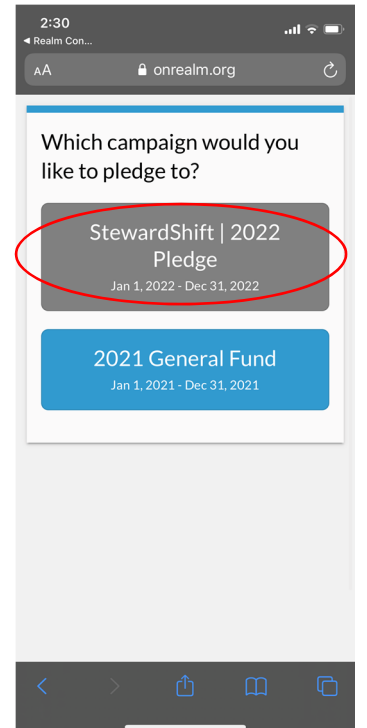

6. This brings you to the online pledge card, where you can fill in your pledge amount and frequency in the fields. Confirm the calculated **total pledge** is correct.

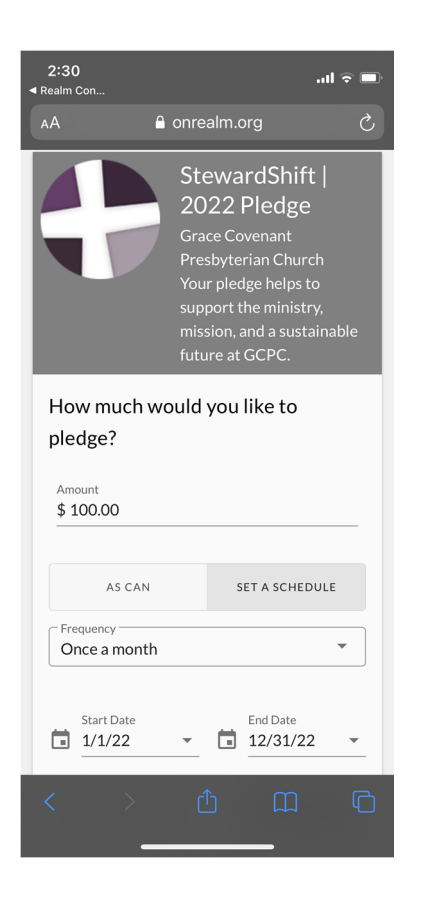

- 7. Click the **Save Pledge** button at the bottom right to submit your pledge.
- 8. If you also want to set up **automatic eGiving** from your debit, credit, or bank account, click the box **Add a scheduled gift for this pledge** at the bottom of the confirmation screen.

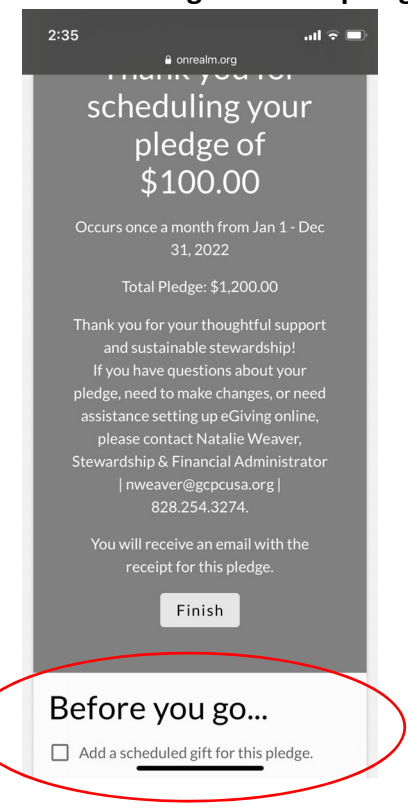